# 

Product Release Notes for ACTIVEWorks – July 19, 2023

|                  | ACTIVE WORKS   endurance                                            |                      | Welcome Madison 🥥   Help   1    | Settings I Choose logout                                      |                                    |
|------------------|---------------------------------------------------------------------|----------------------|---------------------------------|---------------------------------------------------------------|------------------------------------|
|                  | HOME PEOPLE FINANCIAL                                               | .s email             |                                 | ٩                                                             |                                    |
|                  | Pacific Coast Tria<br>October 3, 2017<br>Deshboard Setup Participat |                      | Tools Reports                   |                                                               | F                                  |
|                  | ≡ Activity su                                                       | mmary                | • Top participant locations     | Actions                                                       |                                    |
|                  | Today Yesterday This week                                           | k This month         | States Countries                | Edit event<br>Register someone                                | 100                                |
|                  | Display activity information for                                    |                      | #1 Unspecified 53               | Manage VIPs                                                   |                                    |
|                  | This month, 7/1/2015 - 7/29/2015                                    |                      | #2 California 14<br>#3 Texas 11 | View ACTIVE.com listing<br>Download prospective registrations |                                    |
| REDISTRATION     | income                                                              | \$1,540.00<br>\$0.00 | #3 102.05 11                    | Preview registration form                                     |                                    |
| 14 DAY WALK      | #18 <u>1</u>                                                        | -\$40.00             | More                            | Send woiver reminder Resend all confirmation emails           |                                    |
| REGISTRANT       |                                                                     | \$0.00               |                                 | O Tools                                                       |                                    |
|                  |                                                                     |                      |                                 | Create an email                                               | · · ·                              |
| GENDER MALE FEMA | e                                                                   | Registrations        | 5                               | Menage discounts<br>Post to Facebook                          |                                    |
|                  | 78                                                                  |                      | ellations<br>gory transfers     | Assign bib numbers                                            | E BRIGHTON MARATHON                |
|                  |                                                                     |                      | 5. j                            | Costomite fundracion sobiste                                  |                                    |
| * Dey phone      |                                                                     |                      |                                 |                                                               | Course Mage Every Details          |
| United States    | <b>v</b>                                                            |                      |                                 |                                                               |                                    |
|                  |                                                                     |                      |                                 |                                                               | 1 a du                             |
|                  |                                                                     | -                    | _                               |                                                               |                                    |
|                  |                                                                     |                      |                                 |                                                               | Register for 20171<br>Neuro-Active |
| STATE            |                                                                     |                      |                                 |                                                               |                                    |
|                  |                                                                     |                      |                                 |                                                               |                                    |
|                  |                                                                     |                      |                                 |                                                               | 0                                  |

## **Table of Contents**

New Giving Module.....

...2

## **New Giving Module**

The **Event setup** > **Giving** module has been completely redesigned for greater flexibility and to provide compelling fundraising and donation options to your customers:

- Setup all your charities, fundraising and donations on a single page.
- Differentiate your charities by tier to reflect your organization's relationship with each charity.
- Display your charities to your customers as large, medium or small image slideshows or listed in tables or dropdowns.
- Drag-and-drop the order in which your tiers and charities are displayed to your customers.

| Giving                                     |                                                                                                | Event setup                  |
|--------------------------------------------|------------------------------------------------------------------------------------------------|------------------------------|
| -                                          |                                                                                                | Event details                |
| Online fundraising platforms               | 3                                                                                              | Restrictions and settings    |
|                                            | please ensure that the fundraising event exists on the fundraising platform. You can submit    | Registration categories      |
| platform.                                  | atform via your charity account. If you are not a charity, then please contact the fundraising | Self-registration team setup |
| PLATFORM                                   | FUNDRAISING EVENT                                                                              | MyEvents self-edit setup     |
|                                            |                                                                                                | Form questions               |
| JustGiving                                 | Connect to fundraising event 👔                                                                 | Giving                       |
|                                            |                                                                                                | Additional purchases         |
|                                            |                                                                                                | Waivers                      |
| Charities                                  | Add tier                                                                                       | Emails sent out              |
| Add one or more charities for participants | s to choose from during registration.                                                          | ACTIVE.com listing           |
| = Default tier 🧪                           | Display as: Image grid (Large) 🗸 🦳 Random off 📋                                                | Activation                   |
|                                            |                                                                                                | Additional links             |
|                                            |                                                                                                | Event summary                |
|                                            |                                                                                                | Dashboard                    |
|                                            |                                                                                                | Tools                        |
| +                                          |                                                                                                | Preview registration form    |
|                                            |                                                                                                | Questions?                   |
|                                            |                                                                                                | Help center                  |
|                                            |                                                                                                |                              |
|                                            |                                                                                                |                              |
|                                            |                                                                                                |                              |
| Donation settings                          |                                                                                                |                              |
| Enable donations on your registration for  | m.                                                                                             |                              |
|                                            |                                                                                                |                              |
| Minimum amount *                           | 0.00 AUD                                                                                       |                              |
| Fast donation amount *                     | 0.00 AUD                                                                                       |                              |
|                                            | Add fast donation amount                                                                       |                              |
|                                            | -                                                                                              |                              |
| Donations are mandatory                    |                                                                                                |                              |
|                                            |                                                                                                |                              |
|                                            |                                                                                                |                              |
| Back                                       | Save & continue                                                                                |                              |

### Connecting to a JustGiving fundraising event

We're thrilled to offer the opportunity to link your Giving event to a JustGiving fundraiser! Your customers can create a personalized fundraising page for a cause they're passionate about and invite their friends and family to donate.

To ensure a seamless connection, please confirm that the fundraiser exists on the JustGiving platform and obtain its unique ID number. Together, we can make a positive impact and support meaningful causes.

To connect to a JustGiving fundraising event:

1. Click the **+ Connect to fundraising event** link:

| Giving       |                                                                                                    |   |
|--------------|----------------------------------------------------------------------------------------------------|---|
| 5            | ease ensure that the fundraising event exists on the fundraising platform. You can su<br>orm via your charity account. If you are not a charity, then please contact the fundrais |   |
| PLATFORM     | FUNDRAISING EVENT                                                                                                    |   |
| G JustGiving | Connect to fundraising event                                                                                                    | Î |

2. Search for a fundraising event by entering the fundraising event ID and then click **Save**.

| Connect to fundraising event            |                | ×      |  |
|-----------------------------------------|----------------|--------|--|
| JustGiving event ID *                   |                |        |  |
| Q                                       |                | Search |  |
| Q<br>Event not found. Please enter a va | alid Event ID. |        |  |
|                                         | Cancel         | Save   |  |

3. To configure the **Fundraising page settings**, click the <sup>©</sup> icon:

# Giving

#### Online fundraising platforms

Before connecting to a fundraising event, please ensure that the fundraising event exists on the fundraising platform. You can submit your fundraising event to a fundraising platform via your charity account. If you are not a charity, then please contact the fundraising platform.

|   | PLATFORM   | FUNDRAISING EVENT                                                         |   |
|---|------------|---------------------------------------------------------------------------|---|
| G | JUSTGIVING | London Marathon 🔅 Θ<br>Apr 21, 2001 - Jun 21, 2001   Unspecified location | Î |

| Fundraising p                                                                      | age settings                                                                                                    |                                    | ×    |
|------------------------------------------------------------------------------------|----------------------------------------------------------------------------------------------------|------------------------------------|------|
| C London Mar<br>Apr 21, 2001                                                       | athon<br>Jun 21, 2001 + Unspecified location                                                                                                    |                                    |      |
| Three-quarte                                                                       | a London Marathon on the 22nd of April 2001 aims to raise ov<br>s of the runners now raise money for some 700 charities. The<br>ave, who will be running with his wife to raise funds for his new | race will be started by Sir        |      |
| Registration for                                                                   | m                                                                                                    |                                    |      |
| Enter the values to be d<br>registration flow.                                     | splayed by default on all fundraising pages created for particip                                                                                                    | ants through the ACTIVE Works      | ۲    |
| Fundraising introduct                                                              | ion *                                                                                                    |                                    |      |
| Start your fundraising j<br>will be created at the e                               | ourney today with the selected charity. Your personal fundraisin<br>nd of this registration.                                                                                                    | ig page with the JUSTGIVING        |      |
|                                                                                    |                                                                                                    | 163/3,000 charact                  | ers  |
| Fundraising opt-out la                                                             | bel *                                                                                                    |                                    |      |
| Not fundraising                                                                    |                                                                                                    |                                    |      |
| Fundraising pages<br>Enter the default values<br>desired on the JUSTGIV<br>Image 1 | your fundraiser will see when they create their fundraising page                                                                                                    | e. They will be able to edit these | e If |
| +                                                                                  |                                                                                                    |                                    |      |
|                                                                                    |                                                                                                    | 0/2,500 charact                    | ers  |
|                                                                                    | Video                                                                                                    | Fundraising target                 |      |
|                                                                                    | https://www.youtube.com/                                                                                                    | Unlimited                          | C    |
|                                                                                    |                                                                                                    |                                    |      |

## **Adding charities**

In the **Charities** section, you can add and organize charities by tiers. When your customers register, they can choose which charities they want to fundraise for or donate to:

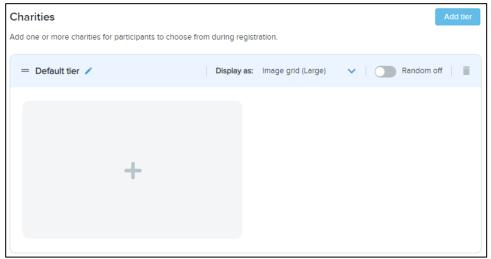

To add a charity tier:

- 1. Click the **Add tier** button.
- 2. Edit the charity **Tier name** by clicking the **/** icon.
- 3. Select how you want to display charities to consumers from the **Display as** dropdown:
  - Image grid (Large)
  - Image grid (Medium)
  - Image grid (Small)
  - Text list
  - Text dropdown
- 4. To display charities to your customers in:
  - The configured order, turn on the **Random off** switch.
  - Random order, turn off the **Random off** switch.

To delete a charity tier and its charities, click the corresponding icon.

To add a charity to a charity tier:

1. In the required tier, click either the + icon or the +Add charity link.

| JustGiving |                     | ~ | <b>Q</b> 312331312 | ×          | Searc |
|------------|---------------------|---|--------------------|------------|-------|
|            | CHARITY             |   | REGISTERED NO.     | CHARITY ID |       |
| • G        | justgiving-charity1 |   | 11-111111          | 111        |       |
| o g        | justgiving-charity2 |   | 11-111112          | 222        |       |
| G          | justgiving-charity3 |   | 11-111113          | 333        |       |
| G          | justgiving-charity4 |   | 11-111114          | 444        |       |
| G          | justgiving-charity5 |   | 11-111115          | 555        |       |
| O G        | justgiving-charity6 |   | 11-111116          | 666        |       |
|            |                     | < | 1 2 >              |            |       |

- 2. In the **Add charity** popup:
  - Filter the listed charities by charity platform by selecting the required charity platform icon.
  - Search for a charity by entering its name or registration number in the **Search** box.
- 3. Select the required charity and then click the **Continue** button.

| New tier                                                                                             | Add charity           |            |        |                   |
|----------------------------------------------------------------------------------------------------|-----------------------|------------|--------|-------------------|
| New tier                                                                                             | G 1 Heart 1 Mission ( | 465343112) |        |                   |
| Enable to  Fundraise  Description  U2,500 character  Images  No images for this charity yet.  Upload | Charity tier *        |            |        |                   |
| Fundraise  Description  Ut2,500 character  Images  No images for this charity yet.  Upload           |                       |            |        | ~                 |
| Description<br>0/2,500 character<br>Images ?<br>No images for this charity yet.<br>Upload            | Enable to             |            |        |                   |
| 0/2,500 character                                                                                    | Fundraise             | 0          | Donate |                   |
| 0/2,500 character                                                                                    | Description           |            |        |                   |
| Images 🛿<br>No images for this charity yet.                                                          | Description           |            |        |                   |
| Images 🖓<br>No images for this charity yet.                                                          |                       |            |        |                   |
| Images 🖓<br>No images for this charity yet.                                                          |                       |            |        |                   |
| Images 🖓<br>No images for this charity yet.                                                          |                       |            |        |                   |
| No images for this charity yet.                                                                      |                       |            |        |                   |
| Upload                                                                                               |                       |            |        | 0/2,500 character |
| Upload                                                                                               | Images 😧              |            |        | 0/2,500 character |
|                                                                                                    | Images 🔊              |            |        | 0/2,500 character |
| Back Cancel Sava                                                                                     | Images 🕖              |            | _      | 0/2,500 character |
| Back Cancel Sava                                                                                     | Images                |            | _      | 0/2,500 character |
|                                                                                                    | Images 🖓              |            | _      | 0/2,500 character |

- 4. Verify or change the **Charity tier** as required.
- 5. To enable fundraising and/or donations for this charity, switch on the **Enable to** > **Fundraise** and/or **Donate** switches.
- 6. Enter a **Description** for the charity.
- 7. Upload up to 6 images for the charity (which will be displayed to consumers during registration) by clicking the **Images** > **Upload** button.
- 8. Click the **Save** button.

After adding a charity to a charity tier:

- To change the order in which the charities in a charity tier are listed (if the tier is not configured for random ordering), click-and-drag a charity's = icon.
- To edit a charity, click the charity's ··· > ✔ icon.
- To delete a charity from the charity tier, click the charity's ··· > × icon.

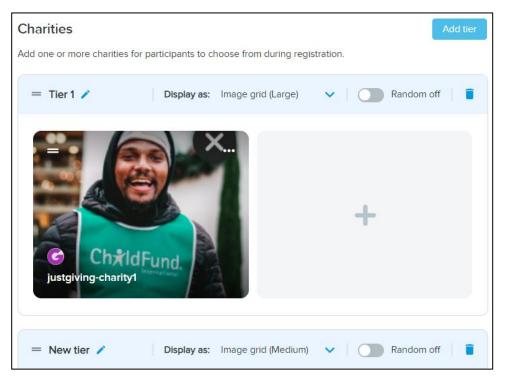

### **Configuring donations**

To increase donations during registration, you have the option to add up to four quick donation buttons that offer **Fast donation amount**s in the currency of your event. For example, you can offer donations such as \$5, \$10, \$25, and \$40, or \$2, \$5, \$10, and \$15.

It's essential to select amounts that will encourage registrants to donate. Additionally, registrants have the option to enter a custom amount if they choose. You can also set a minimum donation amount, such as \$5.

| Donation settings                           |              |              |     |  |  |
|---------------------------------------------|--------------|--------------|-----|--|--|
| nable donations on your registration for    | rm.          |              |     |  |  |
|                                             |              |              |     |  |  |
| Minimum amount *                            | 0.01         | USD          |     |  |  |
| Fast donation amount *                      | 1.00         | USD          | Θ   |  |  |
|                                             | 2.00         | USD          | Θ   |  |  |
|                                             | 8.00         | USD          | Θ   |  |  |
|                                             | 🕂 Add fast ( | donation amo | unt |  |  |
|                                             |              |              |     |  |  |
| <ul> <li>Donations are mandatory</li> </ul> |              |              |     |  |  |
|                                             |              |              |     |  |  |

## **Giving configuration summary**

An event's giving configuration is summarized in the **HOME** tab > **Your events** tab > the **EVENT** > **Setup** tab > **Event summary** > **Settings** panel:

| <b>A</b> CTIVE <sup>®</sup> | NORKS                         |                |                  |              | power up <mark>ș</mark>                      | Welcome camps1  🔮 🛛                              | Help   Settings   Choose       | logout   | ~ |
|-----------------------------|-------------------------------|----------------|------------------|--------------|----------------------------------------------|--------------------------------------------------|--------------------------------|----------|---|
| HOME                        | PEOPLE                        | VOLUNTEER      | FINANCIALS       | EMAIL        | GLOBAL MERCHANDIS                            | E GLOBAL QUESTI                                  | ONS RACE PASS                  | DOCUMENT | ۹ |
|                             | <b>est gi</b><br>1arch 9, 2   | ving ever      | nt               |              |                                              |                                                  |                                |          |   |
|                             | Dashboard                     | Setup Particip | ants Invitations | Teams        | Tools Reports                                | Express registrations                            | Virtual race                   |          |   |
|                             | Event ov                      | erview 📀       |                  | ACT          | TIVE.com 👩                                   |                                                  | Event setup                    |          |   |
|                             | Event setup<br>Test giving ev | (ent           |                  |              | /E.com listing                               |                                                  | Event summary<br>Event details |          |   |
|                             | 3/9/2000 - 3/                 |                |                  | 一葵           | 22 - 24 S                                    | r unique QR code, which<br>r ACTIVE.com listing. | Restrictions and settings      | 5        |   |
|                             | Building 468<br>1 Main Street |                |                  | nica)<br>Dir | Click the in view a large                    | age to download or<br>er version.                | Registration categories        |          |   |
|                             |                               | 92182-0001     |                  |              |                                              |                                                  |                                |          | _ |
|                             | Triathlon-Sup                 | er Sprint      |                  |              |                                              |                                                  | Some Out                       |          |   |
|                             | Individual Age gro            |                | \$1.00           | Set          | tings 👩                                      |                                                  | ACTIVE.com listing Activation  |          |   |
|                             | Triathlon-Spri                |                | \$1.00           | · · · · ·    | - Donations and fundrais<br>arities selected | ing enabled                                      |                                |          |   |
|                             |                               |                |                  | Addit        | ional purchases - 1 item                     |                                                  |                                |          |   |
|                             |                               |                |                  | Waive        | ers - 0 waivers                              |                                                  |                                |          |   |
|                             |                               |                |                  |              | rmation email - Custom er                    |                                                  |                                |          |   |
|                             |                               |                |                  | Activa       | ate form - Registration is a                 | ctivated                                         |                                |          |   |

#### **Consumer registration flow**

During the registration process, your customers will be presented with a giving section that is more engaging and user-friendly, based on your configuration:

#### Desktop:

#### Mobile:

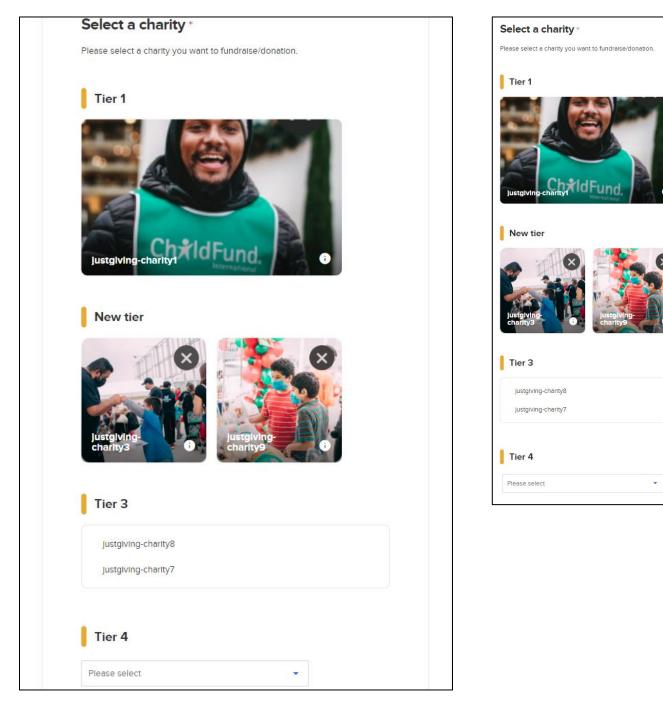

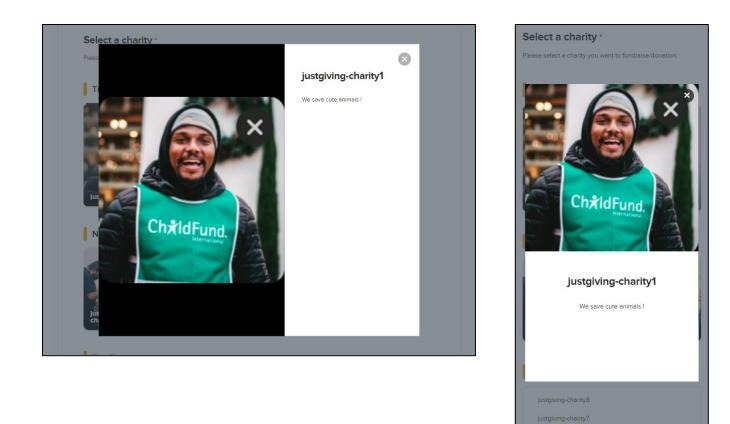

Customers can click/tap a charity of their choice and then enter their fundraising details or make a donation:

#### Desktop:

| М   | 0 | h | -1 | • |  |
|-----|---|---|----|---|--|
| IVI | υ | υ | 11 | e |  |

| Ustglving-charity                                                                                                    | Fund<br>becketty                        |                              |                                   |         | Iu         | ChildFund.                                                                         |
|----------------------------------------------------------------------------------------------------|-----------------------------------------|------------------------------|-----------------------------------|---------|------------|------------------------------------------------------------------------------------|
|                                                                                                    |                                         |                              |                                   |         |            | Change charity                                                                     |
| Fundraise                                                                                                    |                                         |                              |                                   |         | Fu         | ndraise                                                                            |
| Start your fundraising journey toda<br>the end of this registration.                                                                           | ly with the selected chanty. For        | ar personal lundraising page | with the JUS IGIVING will be crea | ated at |            | t your fundraising journey today with the sele                                     |
|                                                                                                    |                                         |                              |                                   |         | Your       | personal fundraising page with the JUSTGIN<br>ted at the end of this registration. |
| Fundraise for<br>London Marathon (1)                                                                                                    |                                         | Fundraising target amo       | unt                               |         | crea       | ted at the end of this registration.                                               |
|                                                                                                    |                                         |                              |                                   |         | F          | undraise for                                                                       |
| • Fundraising                                                                                                    |                                         |                              |                                   |         | L          | ondon Marathon (1)                                                                 |
| Pundraising                                                                                                    |                                         | Not fundraising              |                                   |         |            | undraising target amount                                                           |
|                                                                                                    |                                         |                              |                                   |         |            |                                                                                    |
| Personal information                                                                                                    |                                         |                              |                                   |         | -          |                                                                                    |
| Personal information<br>Email address -                                                                                                    |                                         |                              |                                   |         |            | - Fundraising                                                                      |
|                                                                                                    |                                         |                              |                                   |         |            | Fundraising     Not fundraising                                                    |
| Email address -                                                                                                    |                                         |                              |                                   |         |            |                                                                                    |
| Email address -<br>First name -                                                                                                    | Please select                           |                              |                                   |         |            | Not fundraising                                                                    |
| Email address -<br>First name -<br>Last name -                                                                                                 | Please select                           |                              |                                   |         |            |                                                                                    |
| Email address -<br>First name -<br>Last name -                                                                                                 | Please select                           |                              | ·                                 |         | Per        | Not fundraising                                                                    |
| Email address -<br>First name -<br>Last name -<br>Country -                                                                                    | Please select http://www.justglving.com |                              | •                                 |         | Per        | Not fundraising rsonal information III address *                                   |
| Email address -<br>First name -<br>Last name -<br>Country -<br>Fundraising setup                                                               |                                         |                              |                                   |         | Per        | Not fundraising                                                                    |
| Email address -<br>First name -<br>Last name -<br>Country -<br>Fundraising setup<br>Your fundraising page -                                    |                                         |                              | ·                                 |         | Per        | Not fundraising rsonal information III address *                                   |
| Email address -<br>First name -<br>Last name -<br>Country -<br>Fundraising setup<br>Your fundraising page -                                    |                                         |                              | ·                                 |         | Per        | Not fundraising rsonal information III address *                                   |
| Email address -<br>First name -<br>Last name -<br>Country -<br>Fundraising setup<br>Your fundraising page -<br>Page title -                    |                                         |                              |                                   |         | Per        | Not fundraising rsonal information II address *                                    |
| Email address -<br>First name -<br>Last name -<br>Country -<br>Fundraising setup<br>Your fundraising page -<br>Page title -<br>Make a donation | http://www.justgiving.com               | Other amount                 |                                   |         | Per<br>Ema | Not fundraising rsonal information II address *                                    |

•

7

| Fundraising setup |                             |         |  |  |  |  |  |  |  |  |
|-------------------|-----------------------------|---------|--|--|--|--|--|--|--|--|
| Your fun          | idralsing page              | •       |  |  |  |  |  |  |  |  |
| http://v          | vww.Justgiving.             | .com    |  |  |  |  |  |  |  |  |
| Page titi         | e *                         |         |  |  |  |  |  |  |  |  |
|                   |                             |         |  |  |  |  |  |  |  |  |
|                   |                             |         |  |  |  |  |  |  |  |  |
| Make              |                             |         |  |  |  |  |  |  |  |  |
|                   | e a donat                   | tion    |  |  |  |  |  |  |  |  |
|                   |                             | tion    |  |  |  |  |  |  |  |  |
| Donatio           | on amount                   | tion    |  |  |  |  |  |  |  |  |
| Donatio           |                             | \$20.00 |  |  |  |  |  |  |  |  |
| Donatio           | on amount                   |         |  |  |  |  |  |  |  |  |
| Donatio<br>\$     | <b>5n amount</b><br>\$10.00 |         |  |  |  |  |  |  |  |  |

After your customers finish registering for fundraising, they will receive a **Registration Confirmation** email that includes a **Fundraising** section. This section has a button that they can click to open the fundraising platform site:

| Registration Confirmation                                                                                                    |
|----------------------------------------------------------------------------------------------------|
| Dear John Doe,                                                                                                    |
| You are registered for Mega Marathon - Individual Age group/open.                                                                                                    |
| Mega Marathon<br>help@mega-marathon.com                                                                                                    |
| $\sim \sim \sim$                                                                                                    |
|                                                                                                    |
|                                                                                                    |
| Fundraising                                                                                                    |
| To claim your fundraising page, please click on the following link to be redirected to our online fundraising partner. From there, you can either sign up or log in to claim your page.<br>Alternatively, you can visit MyEvents to claim your fundraising page. |
| Claim your page                                                                                                    |

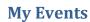

Your customers can monitor their fundraising progress through their personal **My Events** page.

• To open their fundraising page, your customers can click the **View** button.

| MY EVENTS                                                                                                    | Credit balance ~   |
|----------------------------------------------------------------------------------------------------|--------------------|
| Display : Current events 💌                                                                                                    | Sort by : Date ↑ 💌 |
| A FUNDRAISING TEST EVENT                                                                                                    | INDIVIDUAL         |
| <ul> <li>John Doe</li> <li>Running-1K - Individual Age group/open</li> <li>March 8, 2000 - March 9, 2026</li> <li>1 Test building, Test street, Test city, AE - Armed Forces Europe, 92182-0001</li> <li>Registration &amp; QR code Group packet pickup</li> <li>FUNDRAISING View</li> <li>Fundraising test event</li> </ul> |                    |
| USD 2,625<br><sub>Raised</sub> 131%<br>USD 2,000<br><sub>Goal</sub>                                                                                                    |                    |

#### **Reports**

You and your team can download fundraising information at the:

• Organization level as a .csv file on the **FINANCIALS** tab > **Fundraising** report page by selecting the required **Dates** and then clicking the **Download** button:

|                                              |                       | power up <mark>y</mark> | Welcome Ja            | ck 🔮   Help   | Settings   Choos | se logout | ~ |  |  |  |  |  |  |
|----------------------------------------------|-----------------------|-------------------------|-----------------------|---------------|------------------|-----------|---|--|--|--|--|--|--|
| HOME                                         | PEOPLE                | VOLUNTEER               | FINANCIALS            | EMAIL         | GLOBAL MER       | CHANDISE  | ۹ |  |  |  |  |  |  |
|                                              | GLOBAL QUEST          | ions globai             | LDISCOUNT             | RACE PASS     | DOCUMEN          | т         |   |  |  |  |  |  |  |
|                                              | Financials            |                         |                       |               |                  |           |   |  |  |  |  |  |  |
| Revenue report<br>View a list of payme       | nts from Active and   | transactions by partici | pants for your organ  | nization.     |                  |           |   |  |  |  |  |  |  |
| . JVIUES G .                                 |                       | SUNCIS .                |                       |               |                  |           |   |  |  |  |  |  |  |
| Remittance Report<br>View a list of payme    | nts from Active and   | transactions by partici | pants for your organ  | nization.     |                  |           |   |  |  |  |  |  |  |
| Fundraising report<br>Details fundraising in | nformation, including | g number of fundraiser  | rs, charities and amo | ounts raised. |                  |           |   |  |  |  |  |  |  |

#### **Fundraising report** To view report details, download the report. All times displayed in reports reflect Greenwich Mean Time (GMT). Dates Custom date range ▲ Start 1/1/2023 End 7/9/2023 Today (7/10/2023) Back Download Yesterday (7/9/2023) This week (7/10/2023) This month (7/1/2023 - 7/10/2023) Download Fundraising Report - 7/10/2023 This year (1/1/2023 - 7/10/2023) Please note that data synchronization may result in a delay of up to 6 hours. Last year (2022) Payment period This file opens in your browser (CSV format). Custom date range

|   | А                       | В                      | С                      | D                      | E                      |
|---|-------------------------|------------------------|------------------------|------------------------|------------------------|
| 1 | Registration first name | Registration last name | <b>Registration ID</b> | Event name             | Fundraising page owner |
| 2 | John                    | Doe                    | R-0N3K8D5N             | 2023 Giving Test Event | Homer Simpson          |
| 3 | Jane                    | Doe                    | R-0NF85M2K             | 2023 Giving Test Event | Marge Simpson          |
| 4 | Jack                    | Doe                    | R-0NG8C5L2             | 2023 Giving Test Event | Bart Simpson           |
| 5 | Jennifer                | Doe                    | R-0NJ5G7B4             | 2023 Giving Test Event | Lisa Simpson           |

| F                      | G                  | Н            |                   | J                                   |
|------------------------|--------------------|--------------|-------------------|-------------------------------------|
| Fundraising event      | Fundraising target | Total raised | Title             | Page url                            |
| Test Fundraising Event | 0                  | 1800.41      | Test fundraiser 1 | https://www.justgiving.com/hsimpson |
| Test Fundraising Event | 350                | 0            | Test fundraiser 2 | https://www.justgiving.com/msimpson |
| Test Fundraising Event | 500                | 855          | Test fundraiser 3 | https://www.justgiving.com/bsimpson |
| Test Fundraising Event | 500                | 556.35       | Test fundraiser 4 | https://www.justgiving.com/lsimpson |

• Event level as a .csv file on the **HOME** tab > **EVENT** > an event > **Reports** tab > **Fundraising** report page by clicking the **Download** button:

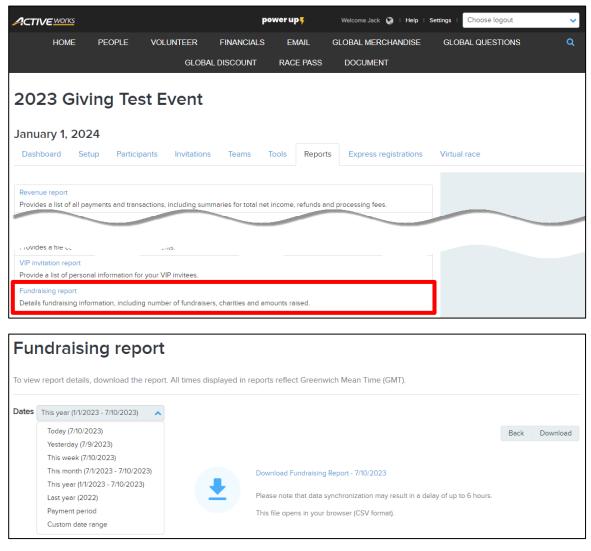

|   | А                       | В                      | С                      | D                      | E                      |
|---|-------------------------|------------------------|------------------------|------------------------|------------------------|
| 1 | Registration first name | Registration last name | <b>Registration ID</b> | Event name             | Fundraising page owner |
| 2 | John                    | Doe                    | R-0N3K8D5N             | 2023 Giving Test Event | Homer Simpson          |
| 3 | Jane                    | Doe                    | R-0NF85M2K             | 2023 Giving Test Event | Marge Simpson          |
| 4 | Jack                    | Doe                    | R-0NG8C5L2             | 2023 Giving Test Event | Bart Simpson           |
| 5 | Jennifer                | Doe                    | R-0NJ5G7B4             | 2023 Giving Test Event | Lisa Simpson           |

| F                      | G                  | Н            |                   | J                                   |
|------------------------|--------------------|--------------|-------------------|-------------------------------------|
| Fundraising event      | Fundraising target | Total raised | Title             | Page url                            |
| Test Fundraising Event | 0                  | 1800.41      | Test fundraiser 1 | https://www.justgiving.com/hsimpson |
| Test Fundraising Event | 350                | 0            | Test fundraiser 2 | https://www.justgiving.com/msimpson |
| Test Fundraising Event | 500                | 855          | Test fundraiser 3 | https://www.justgiving.com/bsimpson |
| Test Fundraising Event | 500                | 556.35       | Test fundraiser 4 | https://www.justgiving.com/lsimpson |

You and your team can download donation information at the:

• Organization level as a .csv file on the **FINANCIALS** tab > **Donations** report page by selecting the required **Dates** and then clicking the **Download** button:

| HOME                                                  | PEOPLE               | VOLUNTEER               | FINANCIALS           | EMAIL              | GLOBAL MERCHANDIS | e Q |
|-------------------------------------------------------|----------------------|-------------------------|----------------------|--------------------|-------------------|-----|
|                                                       | GLOBAL QUEST         | IONS GLOBA              | L DISCOUNT           | RACE PASS          | DOCUMENT          |     |
| Financia                                              | ls                   |                         |                      |                    |                   |     |
| View and downloa                                      | d from financial re  | ports for your organ    | nization.            |                    |                   |     |
| Revenue report<br>View a list of payme                | ents from Active and | transactions by partici | ipants for your orga | nization.          |                   |     |
|                                                       |                      |                         |                      |                    |                   |     |
| Express registration<br>View how many par<br>enabled. |                      | press registration, and | if they are complet  | e, in events where | it is             |     |
| Donations<br>Provide a list of you                    | r event's donations. |                         |                      |                    |                   |     |
| Charge back report<br>View a list of charge           |                      |                         |                      |                    |                   |     |
| Donat                                                 | ions r               | eport                   |                      |                    |                   |     |
| To view report<br>Greenwich Me                        |                      | nload the repor<br>T).  | rt. All times d      | isplayed in r      | eports reflect    |     |
| Dates This we                                         | eek (6/12/2023       | - 6/16/2023) 🗸          |                      |                    |                   |     |

Back Download

Data may be delayed by up to 30 minutes.

Donations report - 6/16/2023

This file opens in your browser (CSV format).

|   | А                 | В               | С               | D        | E                 | F                   | G            | Н            |
|---|-------------------|-----------------|-----------------|----------|-------------------|---------------------|--------------|--------------|
| 1 | Donation platform | Date            | Donation amount | Currency | Remittance amount | Donated to          | Check number | Event name   |
| 2 | JUSTGIVING        | 6/13/2023 5:42  | 10              | USD      | 9.65              | justgiving-charity1 |              | 2023 IRONMAN |
| 3 | JUSTGIVING        | 6/13/2023 16:36 | 10              | USD      | 9.65              | justgiving-charity1 |              | 2023 IRONMAN |
| 4 | JUSTGIVING        | 6/13/2023 18:40 | 10              | USD      | 9.65              | justgiving-charity1 |              | 2023 IRONMAN |
| 5 | JUSTGIVING        | 6/13/2023 18:46 | 10              | USD      | 9.65              | justgiving-charity2 |              | 2023 IRONMAN |
| 6 | JUSTGIVING        | 6/15/2023 19:22 | 10              | USD      | 9.65              | justgiving-charity1 |              | 2023 IRONMAN |
| 7 | JUSTGIVING        | 6/15/2023 19:35 | 10              | USD      | 9.65              | justgiving-charity1 |              | 2023 IRONMAN |

| I          | J          | K         | L          | М      | Ν     | 0        | Р             | Q                      | R                | S                |
|------------|------------|-----------|------------|--------|-------|----------|---------------|------------------------|------------------|------------------|
| Event ID   | Donor name | Email     | Street Add | City   | State | ZIP code | Country       | Gift Aid Clarification | Gift Aid Waiver1 | Gift Aid Waiver2 |
| E-00V52Y99 | John Doe   | alexander | Test       | Test   | AP    | 11111    | United States | FALSE                  |                  |                  |
| E-00V52Y99 | Jane Doe   | cfcf@v.co | 123        | irving | ТΧ    | 75063    | United States | FALSE                  |                  |                  |
| E-00V52Y99 | Jane Doe   | cfcf@v.co | 123        | irving | ТΧ    | 75063    | United States | FALSE                  |                  |                  |
| E-00V52Y99 | Jane Doe   | cfcf@v.co | 123        | irving | ТΧ    | 75063    | United States | FALSE                  |                  |                  |
| E-00V52Y99 | Jack Doe   | gvg@g.co  | 123        | irving | ТΧ    | 75063    | United States | FALSE                  |                  |                  |
| E-00V52Y99 | Jack Doe   | gvg@g.co  | 123        | irving | ТΧ    | 75063    | United States | FALSE                  |                  |                  |

• Event level as a .csv file on the **HOME** tab > **EVENT** > an event > **Reports** tab > **Donation** report page by clicking the **Download** button:

|   | HOME                                  | E PE          | OPLE           | VOLUNTEER            | FINANCIALS           | EMAIL             | GLOBAL MERCHANDISE    | GLOBAL QUESTIONS | ۹ |
|---|---------------------------------------|---------------|----------------|----------------------|----------------------|-------------------|-----------------------|------------------|---|
|   |                                       |               |                | GLOBA                | L DISCOUNT           | RACE PASS         | DOCUMENT              |                  |   |
|   | 2023 N                                |               | Giving         | g Event              |                      |                   |                       |                  |   |
|   | January 1, 2<br>Dashboard             | Setup         | Participan     | ts Invitations       | Teams T              | ools Report       | Express registrations | Virtual race     |   |
| _ | Revenue report<br>Provides a list of  | all payment   | s and transact | tions, including sum | maries for total net | income, refunds a | d processing fees.    |                  |   |
|   | Discounts<br>Provides a list of       |               |                |                      |                      |                   |                       |                  |   |
|   | Donation<br>Details of donation       | ən, including |                |                      |                      |                   |                       |                  |   |
|   | Transfer report<br>Provides a list of | registration  | transferred b  | etween events or pr  | ice types.           |                   |                       |                  |   |

# Donation report - 2023 New Giving Event

To view report details, download the report. All times displayed in reports reflect Greenwich Mean Time (GMT).

| Back View Download  |                  |          |        |  |  |  |  |  |
|---------------------|------------------|----------|--------|--|--|--|--|--|
| 49<br>DONATIONS     |                  |          |        |  |  |  |  |  |
| Event charities     |                  |          |        |  |  |  |  |  |
| CHARITY             | ONLINE DONATIONS | CURRENCY | AMOUNT |  |  |  |  |  |
| justgiving-charity1 | 20               | USD      | 240    |  |  |  |  |  |
| justgiving-charity2 | 2                | USD      | 20     |  |  |  |  |  |
| ustgiving-charity3  | 3                | USD      | 40     |  |  |  |  |  |
| iustgiving-charity7 | 1                | USD      | 10     |  |  |  |  |  |
| iustgiving-charity8 | 0                | USD      | 0      |  |  |  |  |  |
| iustgiving-charity9 | 0                | USD      | 0      |  |  |  |  |  |
|                     | 23               | USD      | 280    |  |  |  |  |  |

|    | А                | В                   | С                 | D               | E        |
|----|------------------|---------------------|-------------------|-----------------|----------|
| 1  | Participant name | Charity name        | Donation platform | Donation amount | Currency |
| 2  | May yin          | justgiving-charity1 | JUSTGIVING        | 10              | USD      |
| 3  | May yin          | justgiving-charity1 | JUSTGIVING        | 10              | USD      |
| 4  | May yin          | justgiving-charity1 | JUSTGIVING        | 10              | USD      |
| 5  | May yin          | justgiving-charity1 | JUSTGIVING        | 10              | USD      |
| 6  | May yin          | justgiving-charity1 | JUSTGIVING        | 10              | USD      |
| 7  | mec stepsix      | justgiving-charity1 | JUSTGIVING        | 10              | USD      |
| 8  | someonee elsee   | justgiving-charity1 | JUSTGIVING        | 10              | USD      |
| 9  | zoe ma           | justgiving-charity1 | JUSTGIVING        | 10              | USD      |
| 10 | Jesse Pi         | justgiving-charity1 | JUSTGIVING        | 10              | USD      |
| 11 | Praveen Chowdar  | justgiving-charity1 | JUSTGIVING        | 10              | USD      |